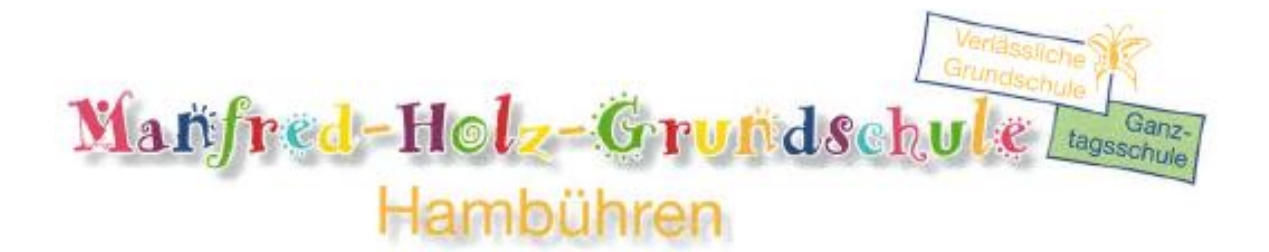

## IServ Kurzanleitung

- 1) So loggen Sie sich bei IServ ein:
- 1.1) Gehen Sie mit ihrem Browser (PC oder Mac) auf [www.mhgshambuehren.de](http://www.mhgshambuehren.de/) (alternativ können Sie auch die Handyapp benutzen).
- 1.2) Geben Sie Ihre Anmeldedaten ein:

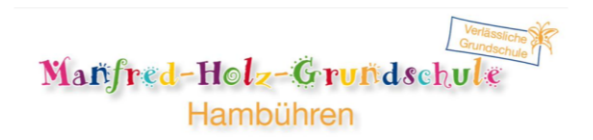

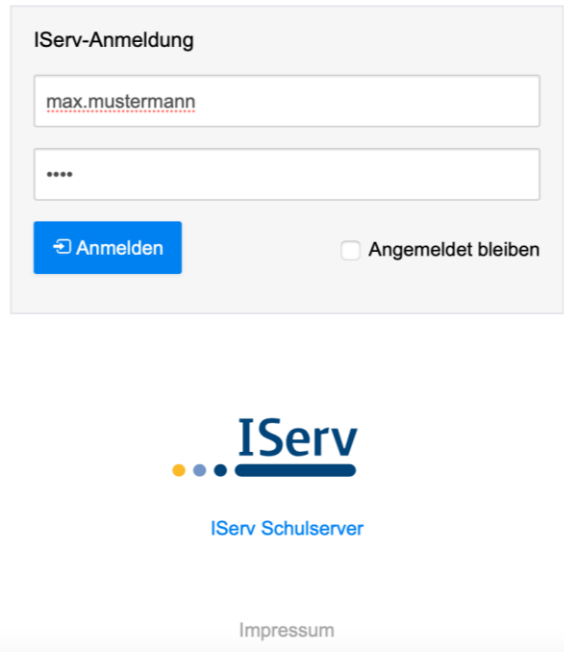

## 2) So empfange oder sende ich Mails

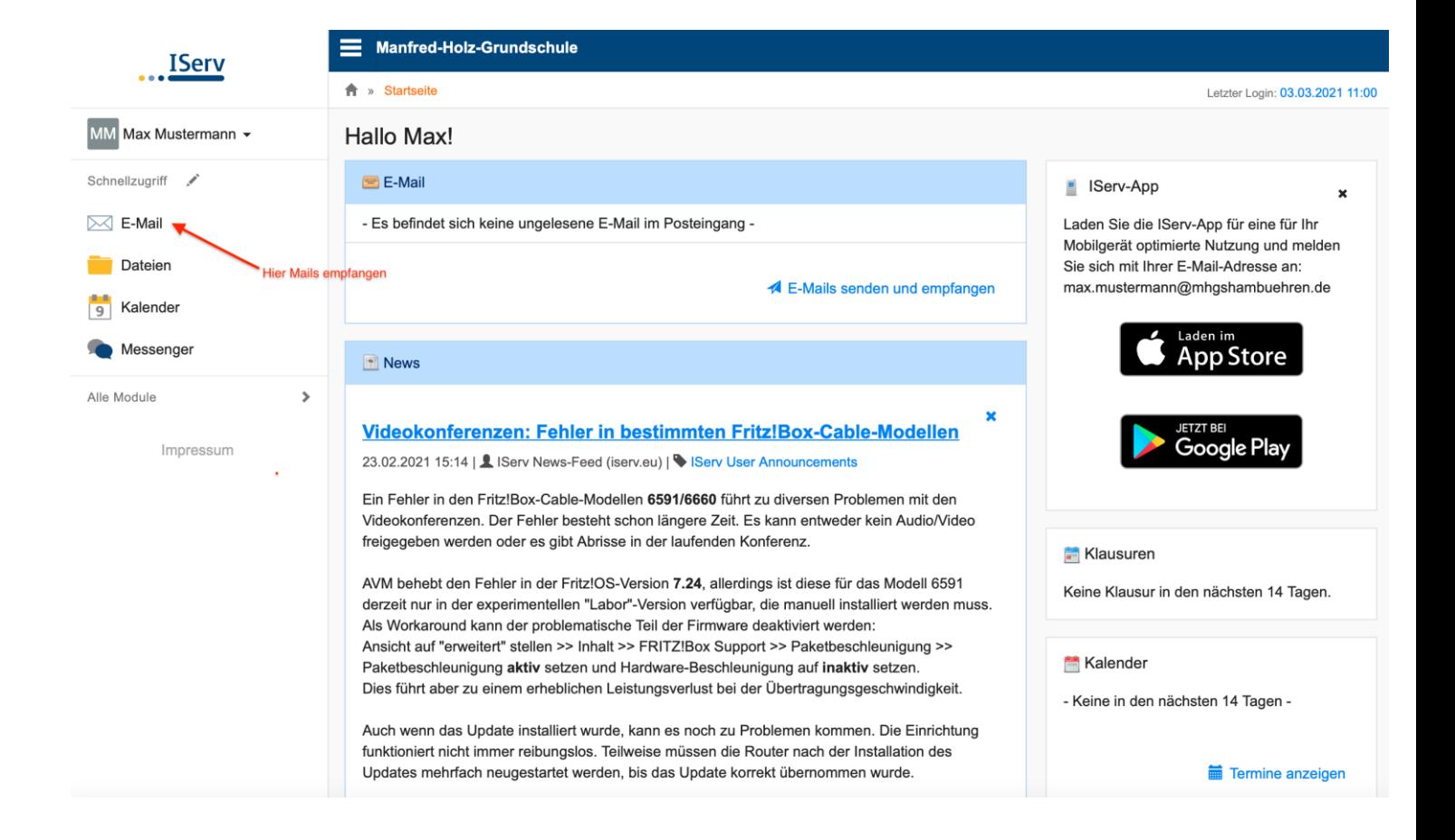

## 3) Hier komme ich zur Videokonferenz

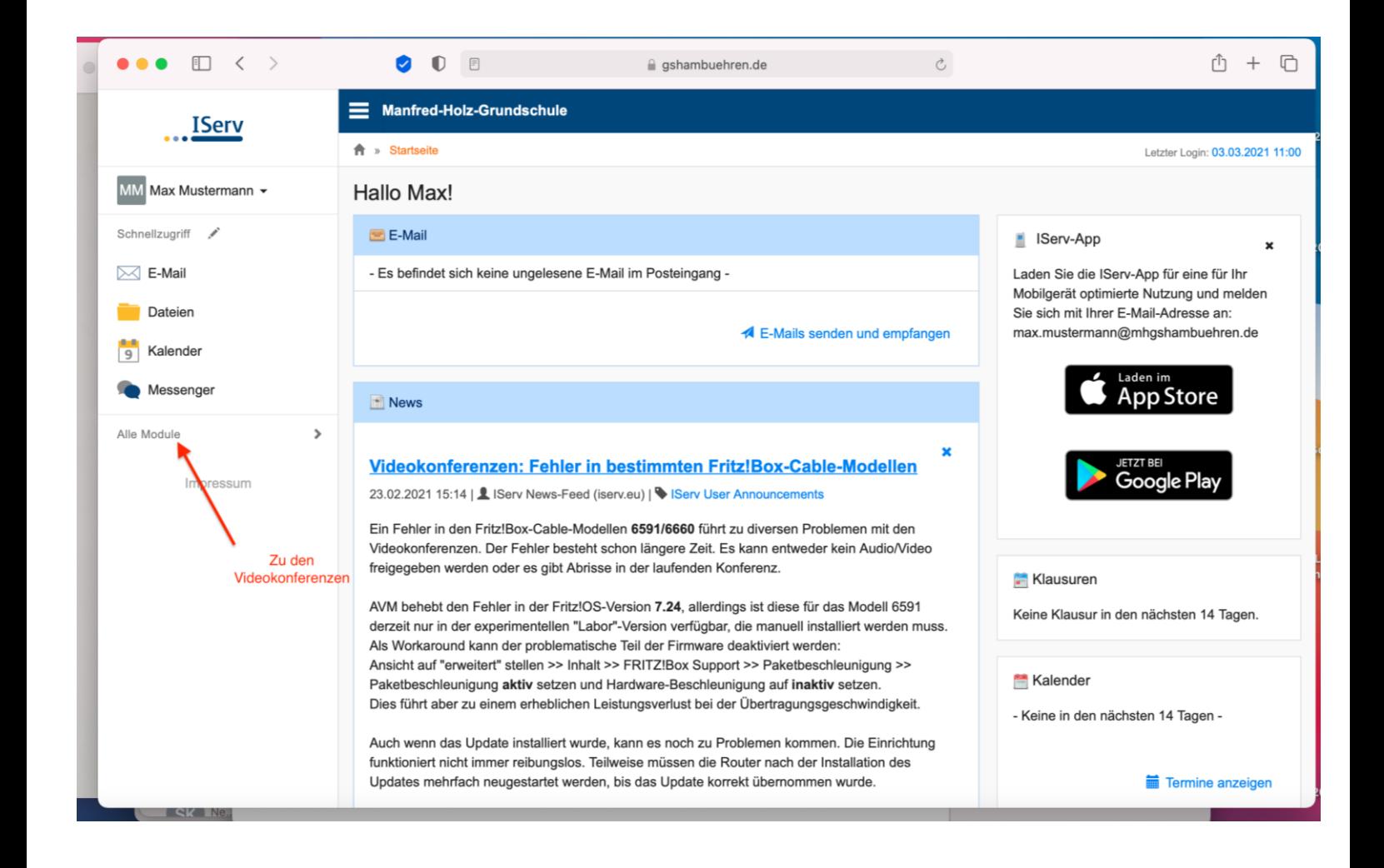

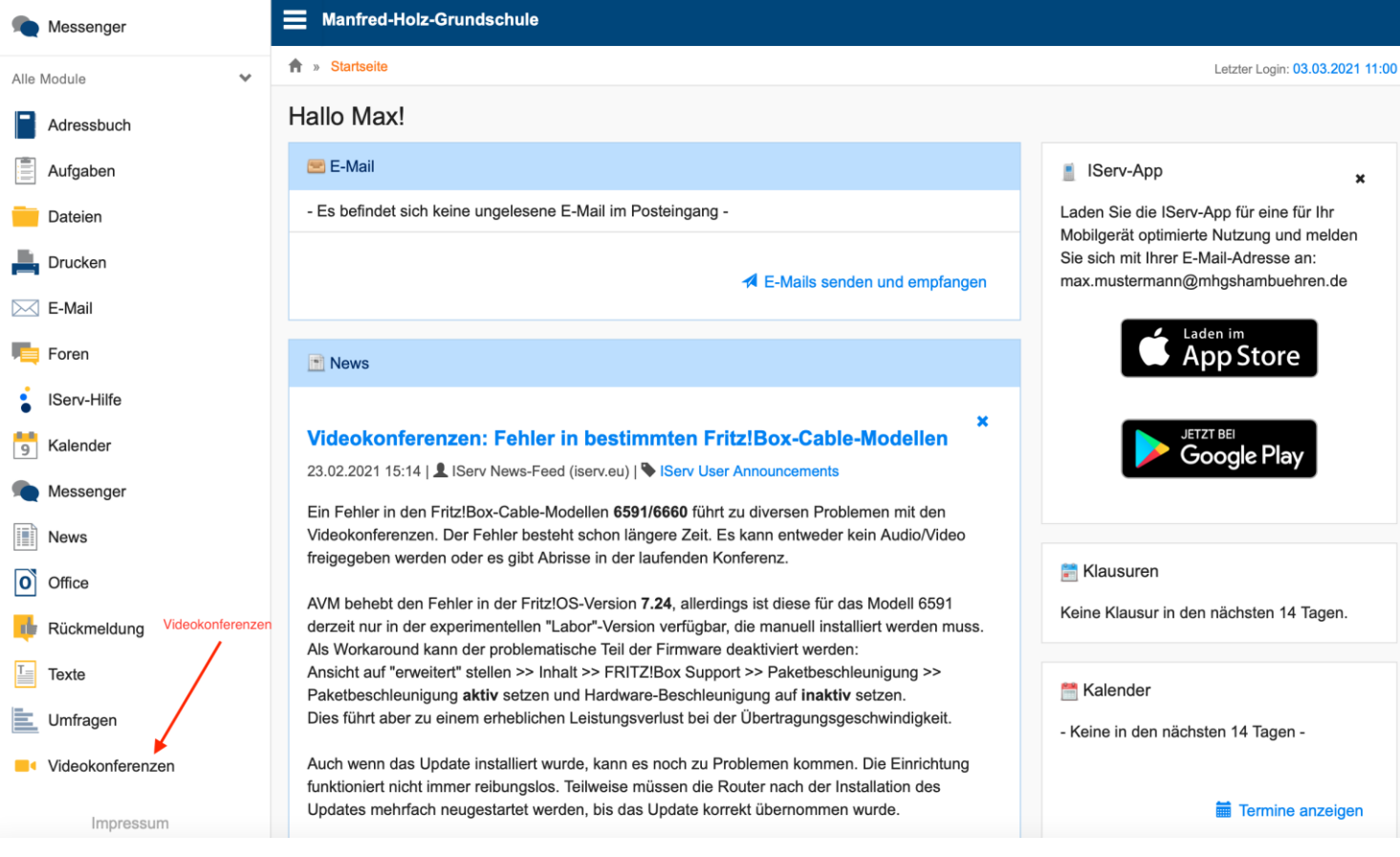

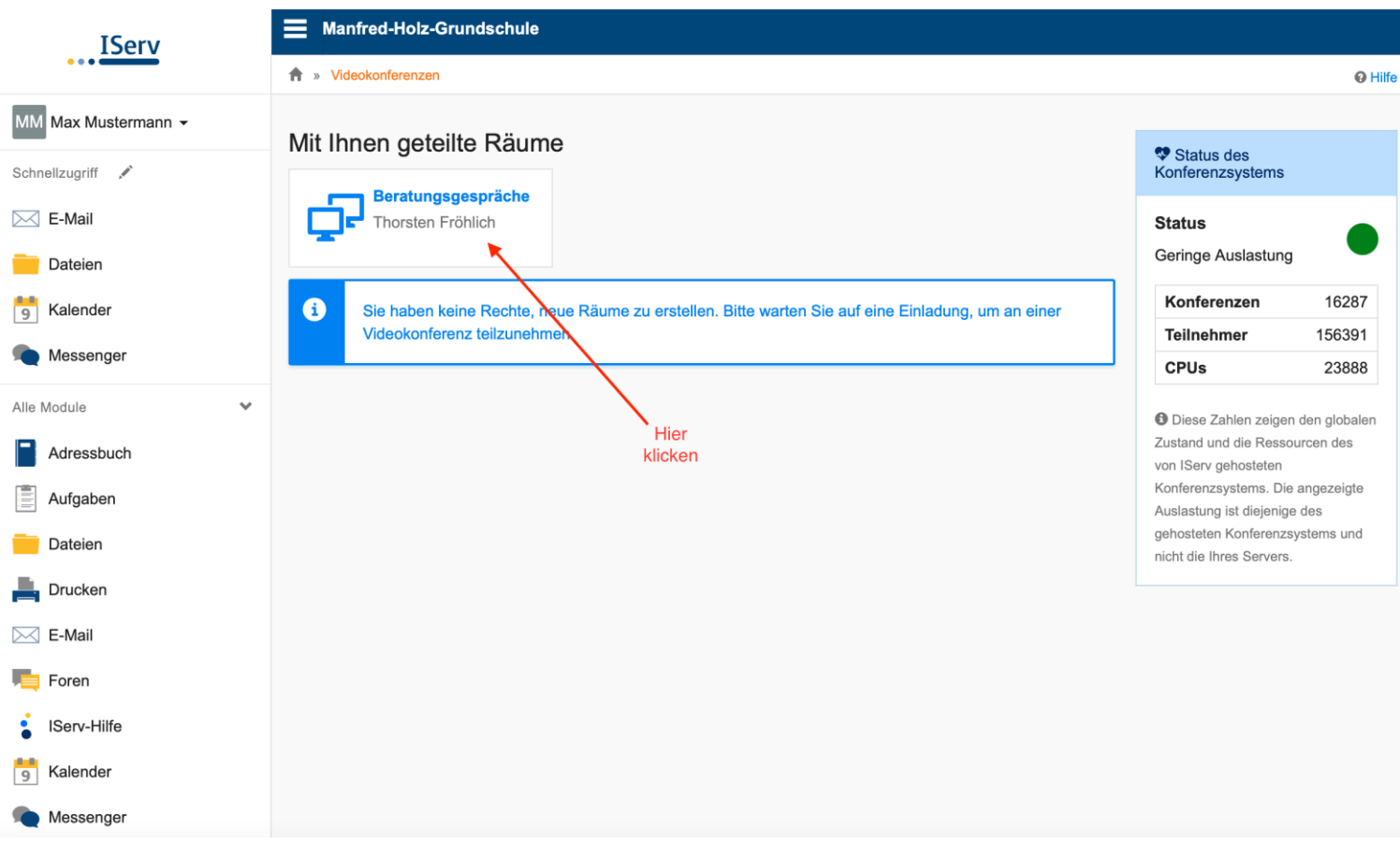

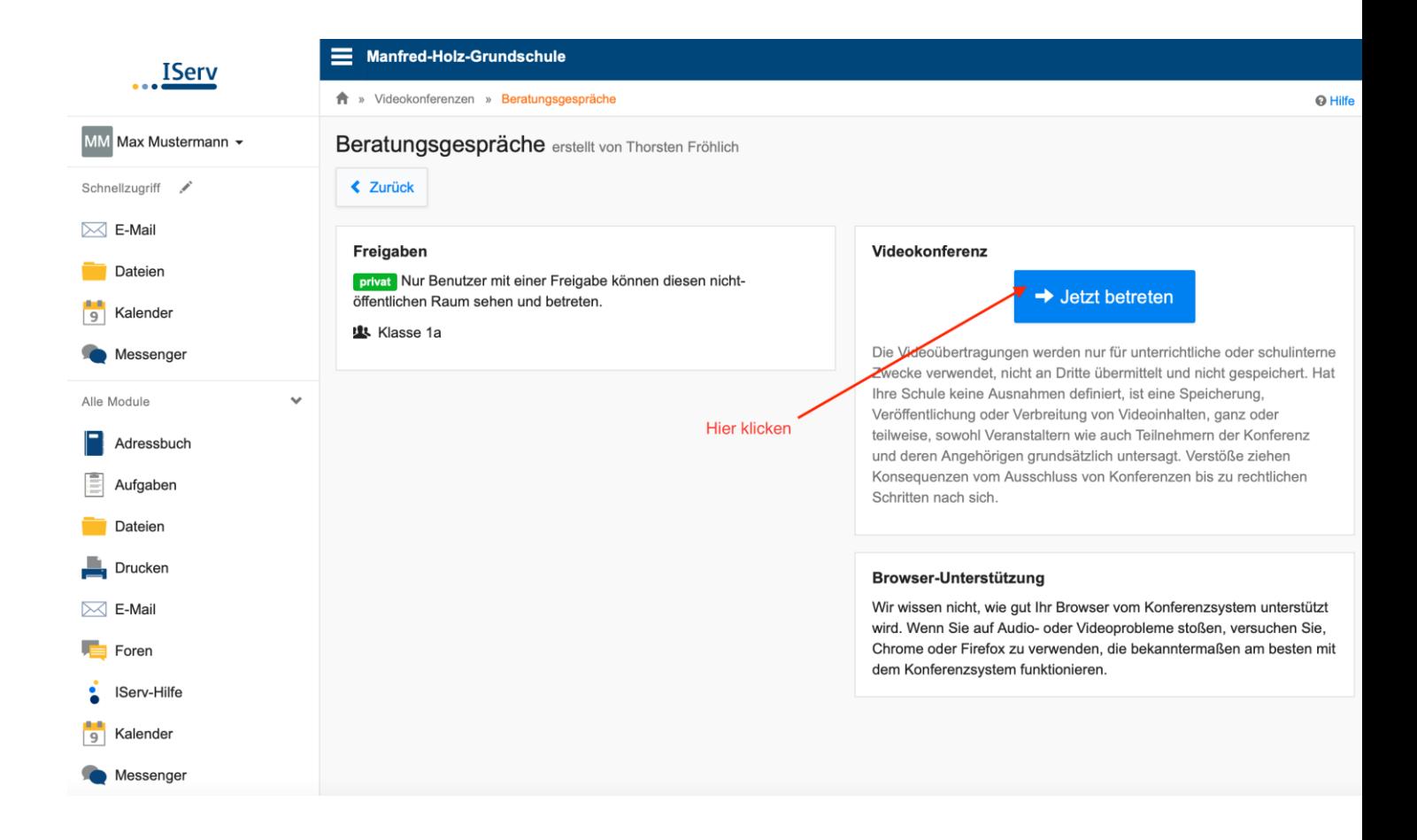

Nachdem Sie beigetreten sind, können Sie entscheiden, ob Sie Video und Mikrofon aktivieren.